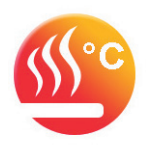

# **CENTRÁLNÍ OVLÁDÁNÍ PODLAHOVÉHO TOPENÍ**

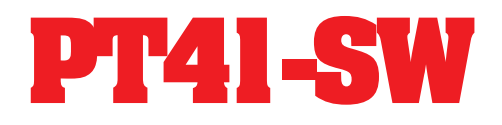

**VIZUÁLNÍ PŘÍRUČKA K SW PRO PC**

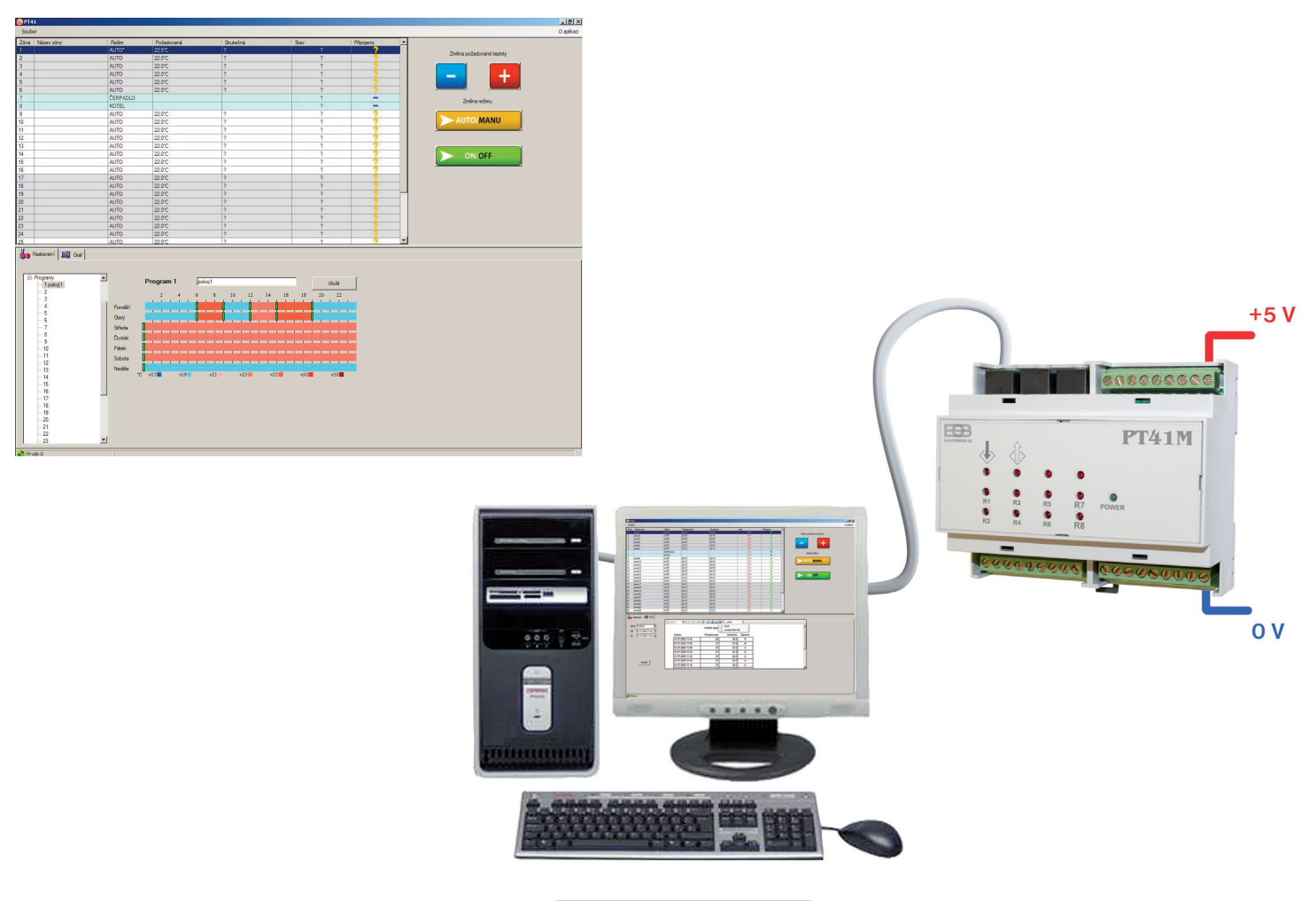

**POPIS SW PRO PC**

Software (SW) pro PC slouží pro jednoduché programování a nastavení celého systému PT41. Umožňuje nastavení typu regulace, programů a vizuální kontrolu nad všemi prvky systému. Pro jednotlivé zóny je možné zobrazit průběhy teplot ve vybraném časovém pásmu.

## **POŽADAVKY K POUŽITÍ PT41-SW**

- knihovna .NET framework verze 2.0
- **aktivační kód**, je hardwarový klíč, který je možné získat při zakoupení licence na software (viz str.4)
- datový kabel je součástí balení (speciální kabel pro sériový port délky 2m, viz str.4)

*Pozn.: Testováno na Windows XP .*

*Pokud Vaše PC nemá rozhraní RS232, použijte pro připojení převodník (konvertor) USB-RS232.*

# **POSTUP INSTALACE**

- spusťte instalační program program **SetupPT41.msi**
- instalační program Vás postupně navede na místo uložení, vyberte adresář a pokračujte tl.NEXT (všechna nastavení se během práce s programem budou ukládat do vytvořené složky!) - po skončení instalace dojde k automatickému vytvoření zástupce programu na ploše.
- **UPGRADE**
- stáhněte novou verzi z www.elbock.cz a rozbalte a spusťte nový instalační soubor **SetupPT41.msi**

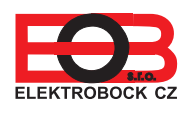

**PT41-SW** 

■ verze 1.8

# **OVLÁDACÍ PRVKY**

- program **PT41** spusťte kliknutím na ikonu;
- pozorně nastudujte ovládací prvky softwaru!

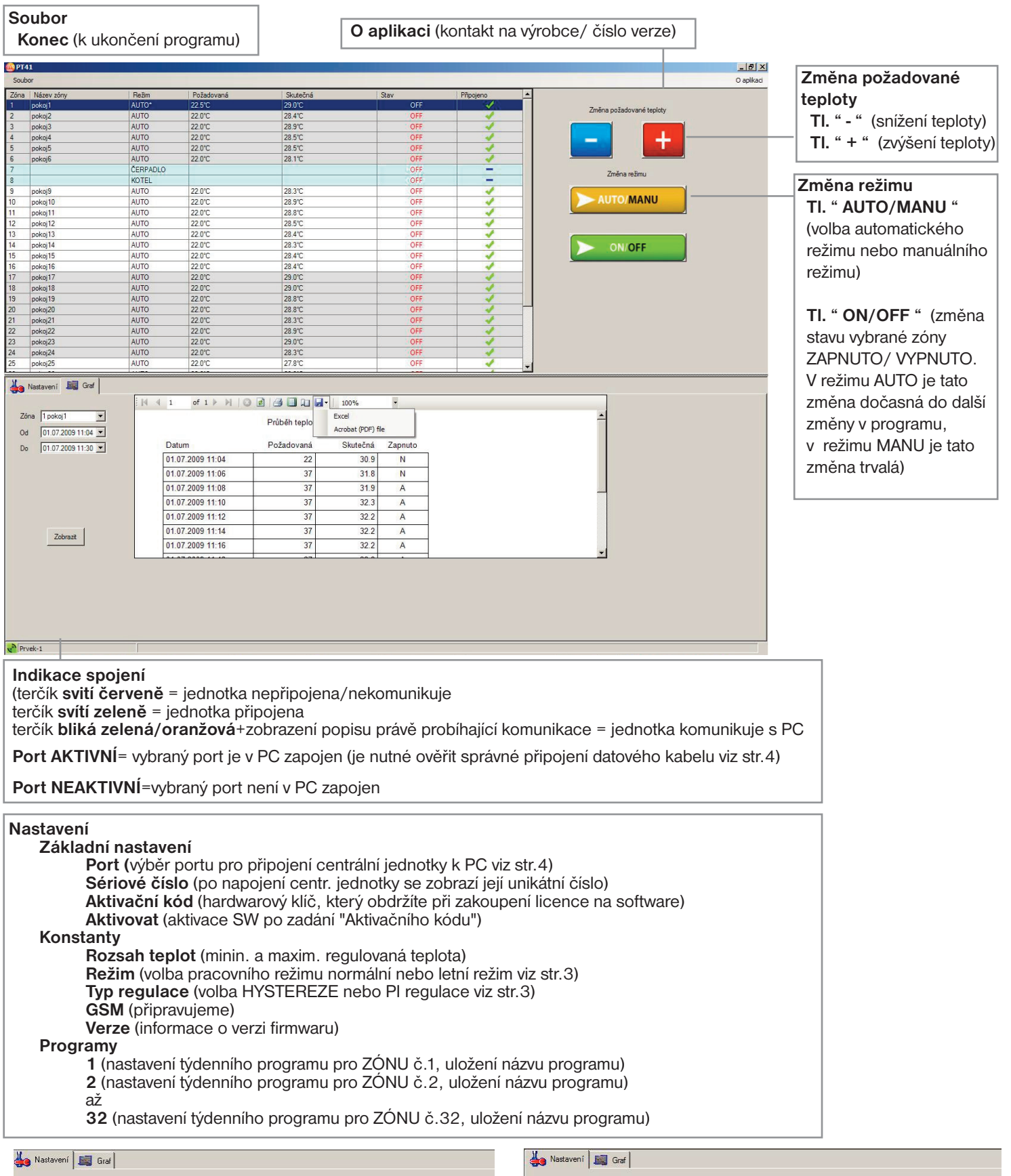

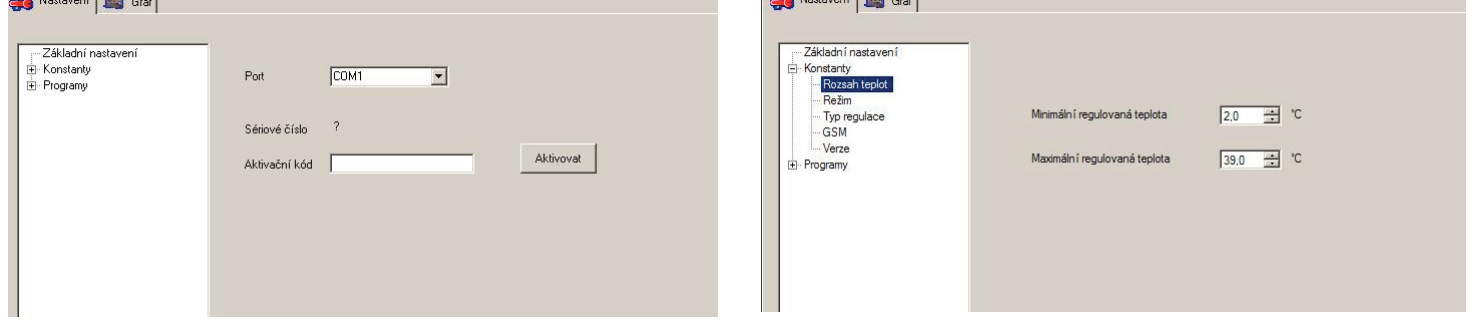

#### **Graf**

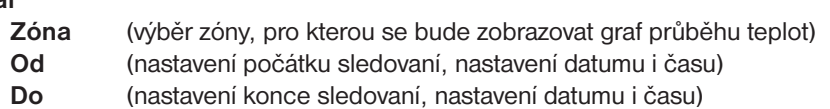

**Zobrazit** (zobrazení grafu a tabulky průběhu teplot za vybrané období, min. skok 2 minuty)

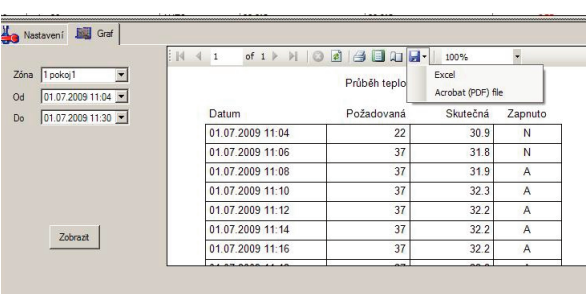

#### **Graf i tabulku je možné exportovat do formátu .xls nebo .pdf**

Po připojení systému k PC dojde k automatickému vytvoření adresáře "C:\Program Files\ELEKTROBOCK CZ s.r.o\PT41\data\" Tento adresář obsahuje denní záznamy teplot pro

připojené zóny ve formátu 01\_20090608.csv = 1.zóna, hodnoty ze dne 8.6.2009.

## **Pokud si přejete ukládat denní záznamy, PC MUSÍ BÝT TRVALE ZAPNUTÝ A PŘIPOJENÝ K JEDNOTCE PT41-M(S)!**

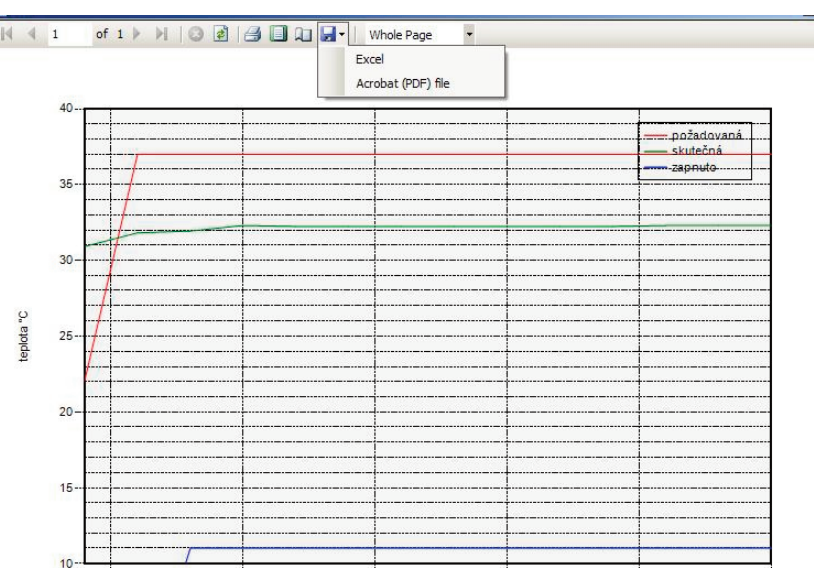

# **POSTUP NASTAVENÍ**

- po úvodním seznámení s ovládacími prvky softwaru je možné přistoupit k nastavení systému PT41.

## **1. NASTAVENÍ KONSTANT**

- otevřete záložku NASTAVENÍ a rozbalte nabídku KONSTANTY
- podle topného zařízení nastavte příslušné konstanty

#### **MINIMÁLNÍ REGULOVANÁ TEPLOTA**

Nastavujeme omezení minimální nastavitelné teploty. Volíme v rozsahu od **2°C do 10°C.**

#### **MAXIMÁLNÍ REGULOVANÁ TEPLOTA**

Nastavujeme omezení maximální nastavitelné teploty. Volíme v rozsahu od **15°C do 39°C.**

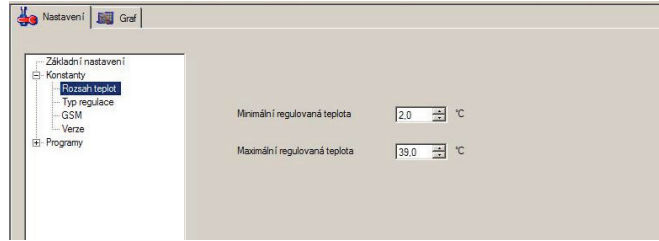

#### **REŽIM**

**Normální režim =** pracuje dle nastavených programů.

**Letní režim =** ovládané ventily se otevřou naplno, ale čerpadlo ani kotel nezapíná. Využití je především v období léta, kdy není nutné topit do UT. Deaktivace se provede výběrem normálního režimu. Protizámrazová ochrana (3°C), ochrana ventilů a čerpadla (viz PT41-M) jsou stále aktivní!

#### **TYP REGULACE**

Volba **HYSTEREZE** od **0,1°C do 1,5°C** nebo **PI regulace.** 

#### **Pro PI regulaci je nutné nastavit její parametry**:

#### **- ČASOVÝ ÚSEK PI REGULACE**

volíme v rozmezí od **5 do 20 minut**. Velikost tohoto úseku je dána teplotní setrvačností místnosti.Optimální nastavení je 10 až 15 minut.

#### **- MINIMÁLNÍ DOBA ZAPNUTÍ TOPNÉHO ZAŘÍZENÍ**

volíme v rozmezí od **1 do 5 minut**. Nastavení je dáno typem topného systému a je závislé na volbě časového úseku PI regulace.

#### **- PÁSMO PROPORCIONALITY**

tento údaj určuje, od jaké hodnoty začne fungovat PI regulace.Např. požadovaná teplota 22,0°C pásmo proporcionality 1,5°C. Do 20,5°C bude zdroj topit na plno. Po dosažení této hodnoty začne fungovat PI regulace. Pásmo PROPORCIONALITY lze nastavit od **1,5 do 3,0°C**.

## **GSM**

Aktivní pouze ve verzi s modulem GST1!

#### **- TELEFONNÍ ČÍSLO**

Nastavujeme telefonní číslo v mezinárodním formátu (420123456789), na které mají být odesílány zpětné SMS zprávy o stavu systému. **- PIN kód SIM karty**

Nastavujeme PIN kód SIM karty, která je vložena do modulu GST1.

#### **VERZE** Tuto konstantu nelze nastavit, informuje pouze o verzi firmwaru.

# **2. NASTAVENÍ TEPLOTNÍCH PROGRAMŮ**

## **Na každý den je možné nastavit až 6 teplotních změn.**

- otevřete záložku **NASTAVENÍ** a rozbalte nabídku **PROGRAMY**
- vyberte nabídku 1 (v pravé části se otevře týdenní program)
- do vrchního pole vložte název programu 1 (např.obývací pokoj)
- zeleným posuvníkem zvolíte čas první teplotní změny
- klikněte pravým tlačítkem na časový úsek, kde požadujete změnu teploty
- zvolte nabídku "**Změna teploty**"
- nastavte teplotu a potvrďte **OK**
- takto postupujte až do posledního nastavení (max.6 změn na den)
- pro nastavení dalších dní postupujte obdobným způsobem nebo použijte volby "**Kopie na následující den**"
- pro odstranění časového úseku, klikněte na zelený posuvník pravým tlačítkem a zvolte SMAZAT ZMĚNU TEPLOTY
- po nastavení týdenního programu vás program vyzve **" Přejete si program uložit"** stisknutím **ANO** dojde k uložení programu
- pro urychlení nastavení dalších programů lze kopírovat celý týdenní program, klikněte pravým tlačítkem uvnitř programu, který si přejete zkopírovat, vyberte volbu "**Kopie celého týdenního programu**" určete cílový program, kam se má kopírovat a stiskněte tl. **"Kopírovat"**.

**Tímto způsobem nastavíme další programy, které jsou automaticky přiřazeny jednotlivým zónám (Program 1 pro Zónu 1, Program 2 pro Zónu 2 atd).** 

# **Pokud bude v systému zařazena jednotka MASTER (PT41-M),**

**2 programy se nevyužívají** (čísla programů záleží na umístění jednotky, např.pokud bude na první pozici nevyužijí se Program 7 a 8).

# **3. PŘIPOJENÍ JEDNOTKY PT41-M(S)**

- klikněte na záložku "**Nastavení**" a nabídku " **Základní nastavení**"
- připojte sériový kabel k PC (pokud Vaše PC nemá sériové rozhraní je nutné použít převodník USB-RS232)
- vyberte port, který využijete pro připojení (číslo portu zjistíte na PC otevřením Ovládací panely Systém Hardware Správce zařízení\_Porty (COM a LPT), při použití konvertoru USB-RS232 se objeví číslo portu s názvem použitého konvertoru)
- připojte jednotku PT41-M(S) na napájení dle návodu
- druhý konec sériového kabelu připojte k jednotce PT41-M(S)
- do 30 s se objeví sériové číslo
- vložte aktivační kód\* a stiskněte tl.**AKTIVOVAT**
- po správné aktivaci proběhne synchronizace jednotky s PC (všechny uložené data se přesunou do paměti jednotky), na spodní liště se zobrazuje průběh synchronizace

*(Pozn.:při dalším spuštění programu není nutné znovu provádět aktivaci)*

# **4. ODPOJENÍ JEDNOTKY PT41-M(S) OD PC**

- po ukončení práce se PT41-SW je možné jednotku PT41-M (S) odpojit od PC
- po odpojení je jednotka PT41-M (S) do 2min. plně funkční, všechny data jsou uloženy ve vnitřní paměti E-EPROM.

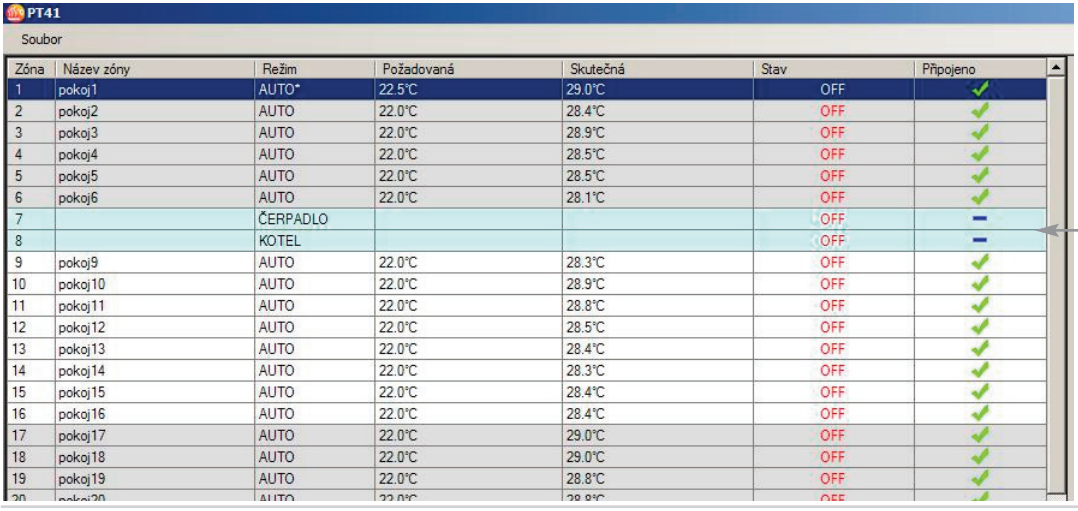

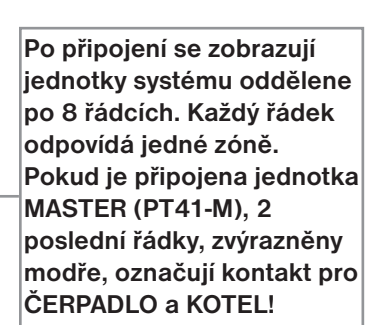

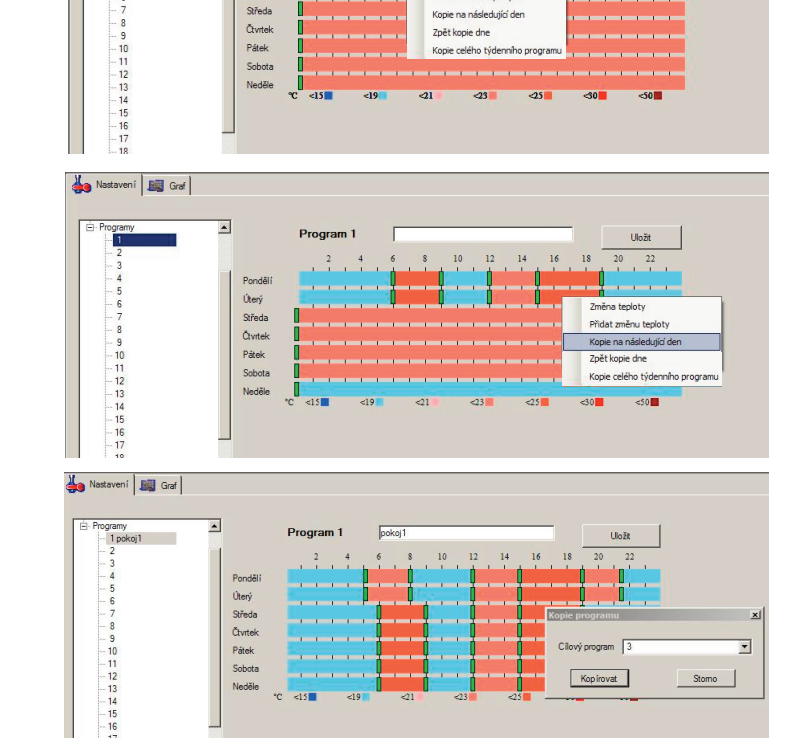

Program 1

Ponděl .<br>Úterý

 $10$  $\overline{12}$  $\overline{14}$   $\overline{20}$ 

Nastaveni | Big Graf

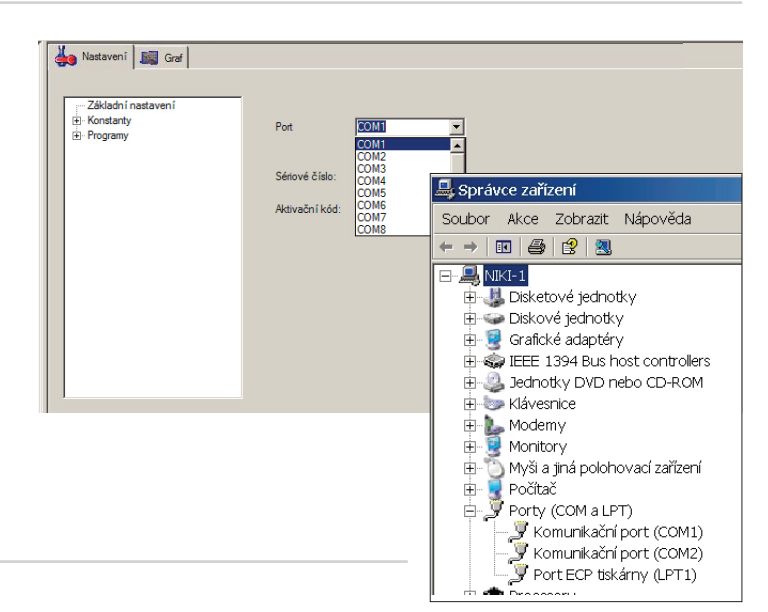